# VaughnCollege

Activate MFA, you will need a computer and a smartphone to login. To access your email at Vaughn College, we will require a password and approval through an app on your smartphone.

To activate MFA for yourself, please follow the steps below:

## **How to access your Vaughn email and setup Multi-Factor Authentication**

1. Download the 'Microsoft Authenticator' App on your phone but do not open it.

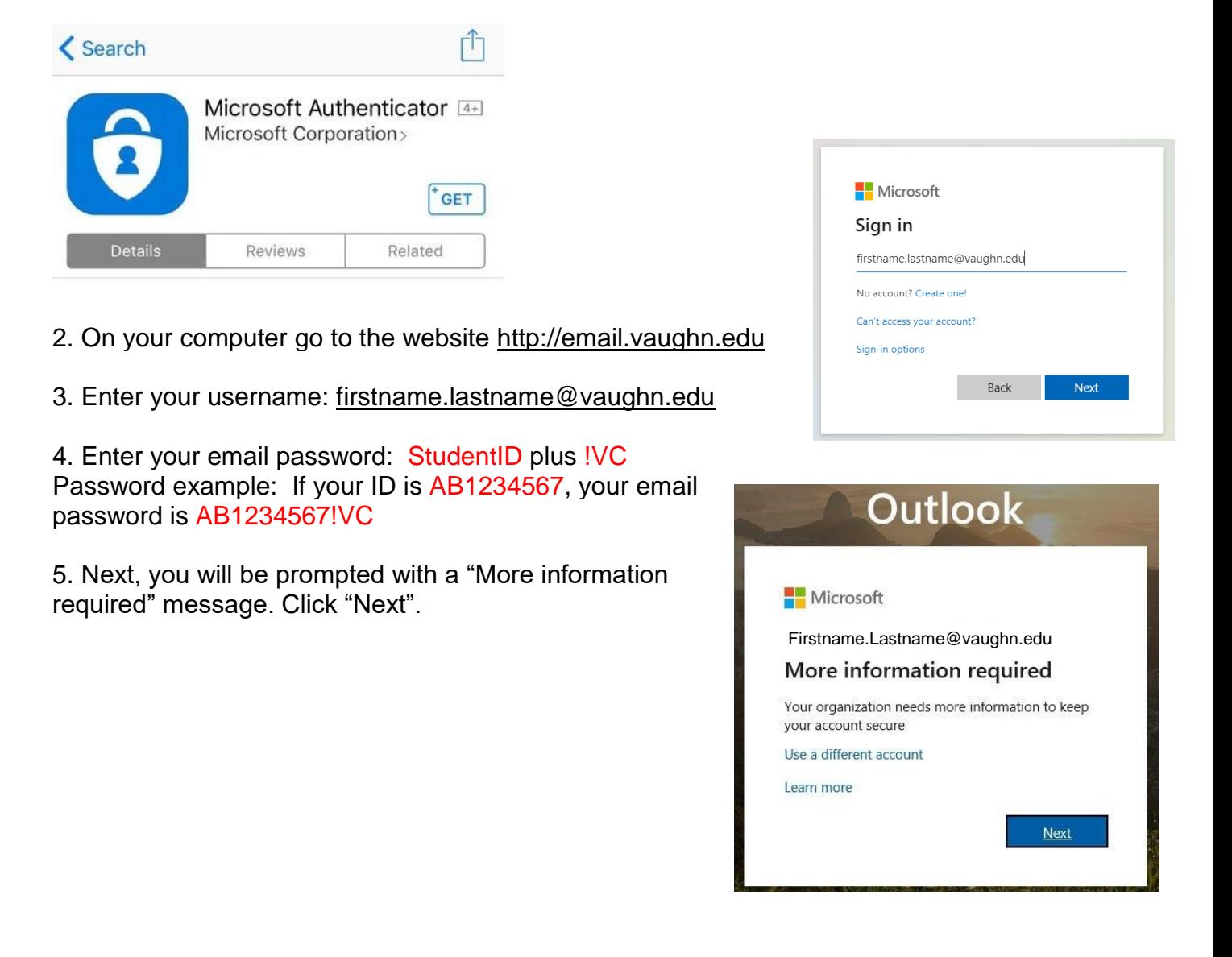

For assistance, connect with the Zoom Front Desk, Zoom Meeting Room ID# 989-7485-1705 Zoom Meeting Link:<https://vaughn.zoom.us/j/98974851705> or email [helpdesk@vaughn.edu](mailto:helpdesk@vaughn.edu)

Hours: Monday through Thursday from 10 a.m. to 6 p.m., Friday from 10 a.m. to 4 p.m.

6. On the "Additional security verification" page, choose "Mobile app", and select "Receive notificaitions for verification".

7. Click "Set up". You will see a QR code displayed on the screen along with the instructions.

## Configure mobile app

Complete the following steps to configure your mobile app.

- 1. Install the Microsoft authenticator app for Windows Phone, Android or iOS.
- 2. In the app, add an account and choose "Work or school account".
- 3. Scan the image below.

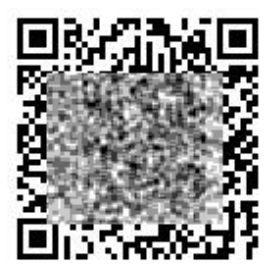

If you are unable to scan the image, enter the following information in your app. Code: 371 930 879

Url: https://bn1napad09.na.phonefactor.net/pad/126843535

If the app displays a six-digit code, choose "Next".

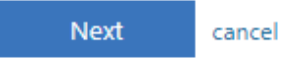

### 8. On your smartphone, open the blue Microsoft Authenticator app.

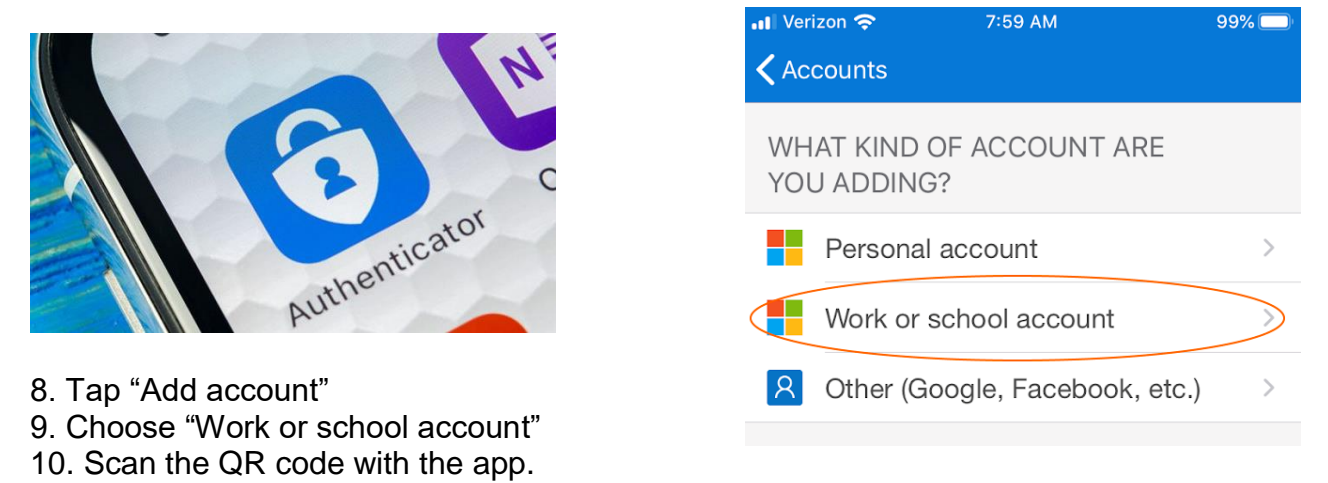

For assistance, connect with the Zoom Front Desk, Zoom Meeting Room ID# 989-7485-1705 Zoom Meeting Link:<https://vaughn.zoom.us/j/98974851705> or email [helpdesk@vaughn.edu](mailto:helpdesk@vaughn.edu)

Hours: Monday through Thursday from 10 a.m. to 6 p.m., Friday from 10 a.m. to 4 p.m.

11. Wait for the enrollment to complete. Once completed, the "Next" button on the page should turn blue. Click the "Next" button.

12. You will receive a request to validate the login on your phone. Approve it. If you do not see the notification, from the app, pull down on the screen with your finger to refresh notifications.

Approve the request.

#### **DO NOT UNINSTALL THE MICROSOFT AUTHENTICATOR APP, YOU WILL NEED TO RE-AUTHENTICATE YOUR ACCOUNT EVERY 60 DAYS**

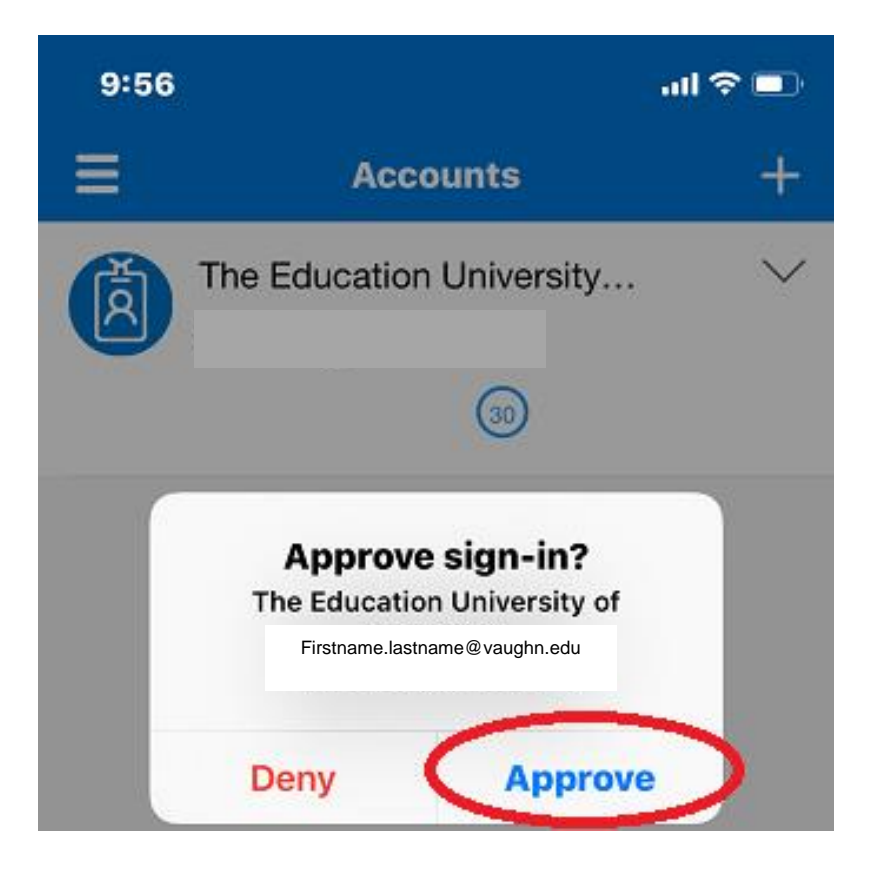

For assistance, connect with the Zoom Front Desk, Zoom Meeting Room ID# 989-7485-1705 Zoom Meeting Link:<https://vaughn.zoom.us/j/98974851705> or email [helpdesk@vaughn.edu](mailto:helpdesk@vaughn.edu)